### 전화 걸기

### $\bullet$

통화가 선택되었는지 확인하고 확인을 누르거나 리모컨의 녹색 통화 버튼을 누릅니다.

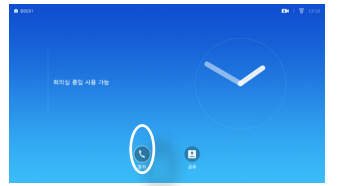

## $\bullet$

리모컨의 커서 키를 사용하여 개략적으로 제시된 검색 또는 다이얼 필드를 선택합니다.

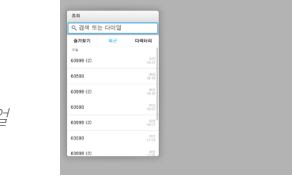

### B

숫자를 입력하려면 리모컨에서 해당하는 키를 누르기만 하면 됩니다. 가상 키보드를 불러오려면

왼쪽 화살표 커서 키를

사용하여 **123** 필드로 이동합니다. 이제 키보드 내에서 움직이고 글자를 선택할 수 있습니다. 글자를 선택하려면 확인을 누르십시오.

화면에서 녹색 통화 필드를 선택하거나 리모컨의 녹색 통화 버튼을 누르면 전화를 걸 수 있습니다.

연락처 목록에서 전화 걸기 [4] - 화면 레이아웃 변경

### $\bullet$ 통화가 선택되었는지 확인하고 확인을 누르거나 리모컨의 녹색 통화 버튼을 누릅니다.

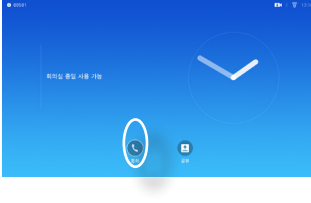

# $\bullet$

리모컨의 커서 키를 사용하여 즐겨찾기*,* 최근과 디렉터리 사이를 전환하고 목록 중 하나를 택해 아래로 이동할 수 있습니다.

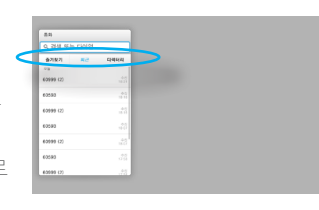

 $\bullet$ 오른쪽 상단 모서리에 있는 레이아우 $($ .... $)$ 을 누르고 리모컨에 있는 확인을 누릅니다. 이 아이콘은 필요할 때에만 나타납니다.

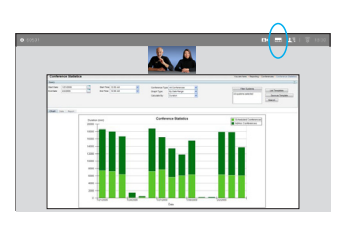

 $\bullet$ 리모컨의 **화살표** 키를 사용하여 가로방향으로 이동해 사용하고자 하는 새 레이아웃으로 이동한 다음 확인을 누릅니다.

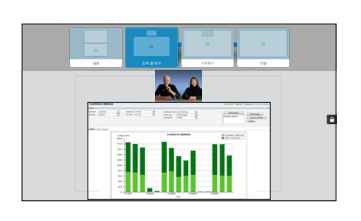

### 3

메뉴를 불러옵니다. 그런 다음 녹색 통화 버튼을 누르거나 리모커의 확인 버튼을 누르면 전화를 걸 수 있습니다.

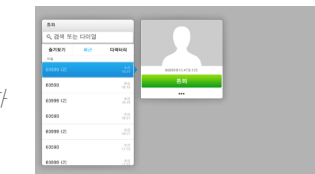

### 항목의 위치를 찾았으면 전화 함께 한 기 대표를 하는 것이다. 이 전화 받기 또는 통화 거부<br>리모컨의 **확인**을 눌러 *통화* 통해 있는 것이다. 이 기 전화 받기 또는 통화 거부

전화가 걸려오는 경우, 그 통화를 받거나 거절 또는 무시할 수 있습니다. 통화를 거절하면 전화를 건 상대방에게 통화 중 정보가 전송됩니다. 리모컨의 키를 바로 사용해도 됩니다.

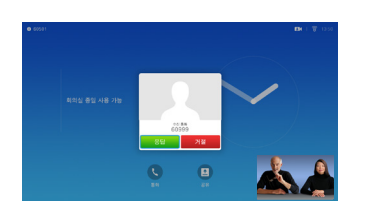

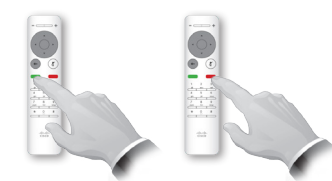

빠른 참조 가이드<br>CE8.0 Cisco TelePresence SX10, SX20

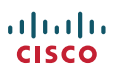

이 기능을 사용하면 통화 중일 때나 통화 중이 아닐 때나 PC에 담긴 콘텐츠를 공유할 수 있습니다.

## $\blacksquare$

프레젠테이션 소스와 연결되어 있고 켜진 상태인지 확인합니다. 공유를 선택하고 리모컨에서 <sup>확인</sup>을 누릅니다.

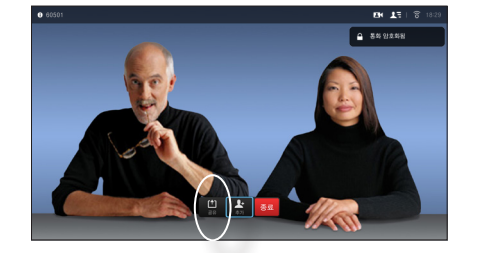

2 공유할 소스를 선택한 다음 리모컨에서 확인을 누릅니다.

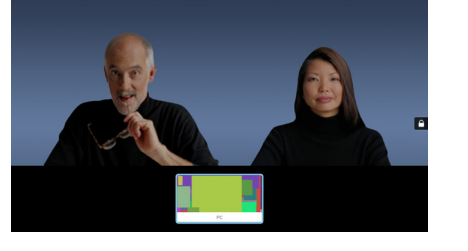

### B

공유한 이미지의 크기는 최소화*/*최대화 필드를 사용하여 제어합니다. 이것을 선택하고, 필요한 경우 리모컨의 <sup>확인</sup>을 누릅니다.

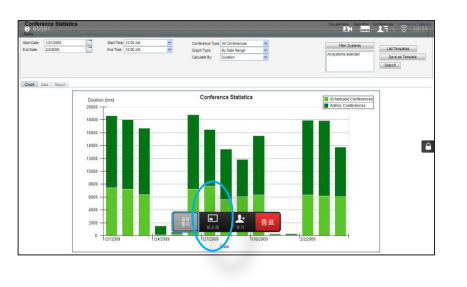

4 콘텐츠 공유를 그만하려면 공유 중지를 선택하고 리모컨의 확인을 누릅니다.

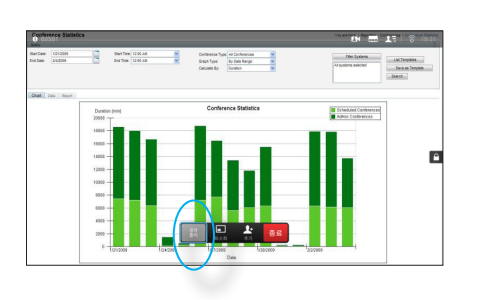

콘텐츠 공유 하나 아이들은 아이들이 아이들이 화면과 리모컨

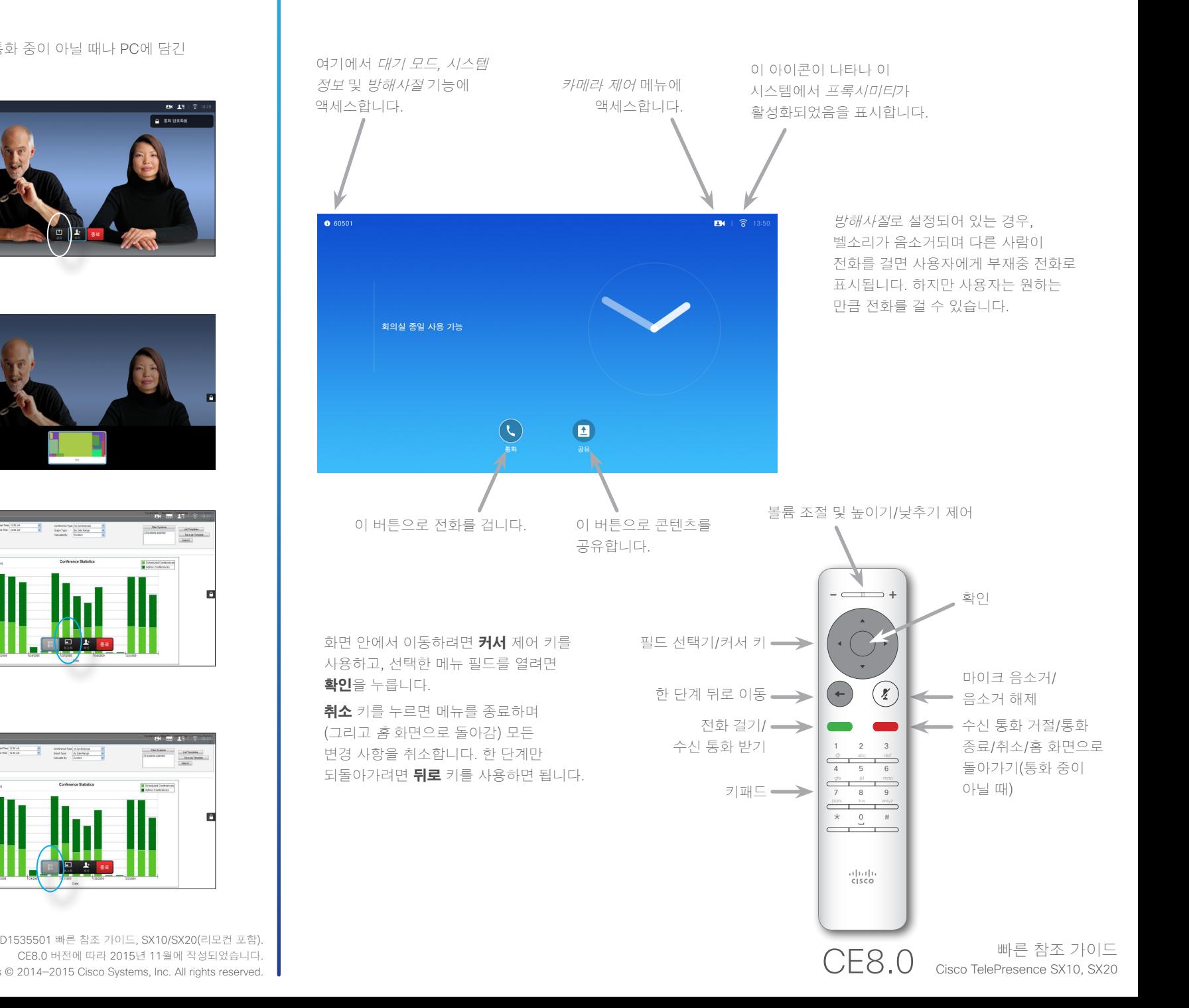

CE8.0 버전에 따라 2015년 11월에 작성되었습니다. All contents © 2014—2015 Cisco Systems, Inc. All rights reserved.

almla **CISCO**